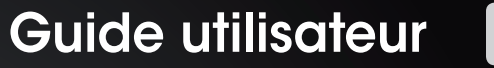

# DxO ViewPoint

CHANGEZ DE POINT DE VUE

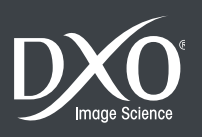

# Sommaire

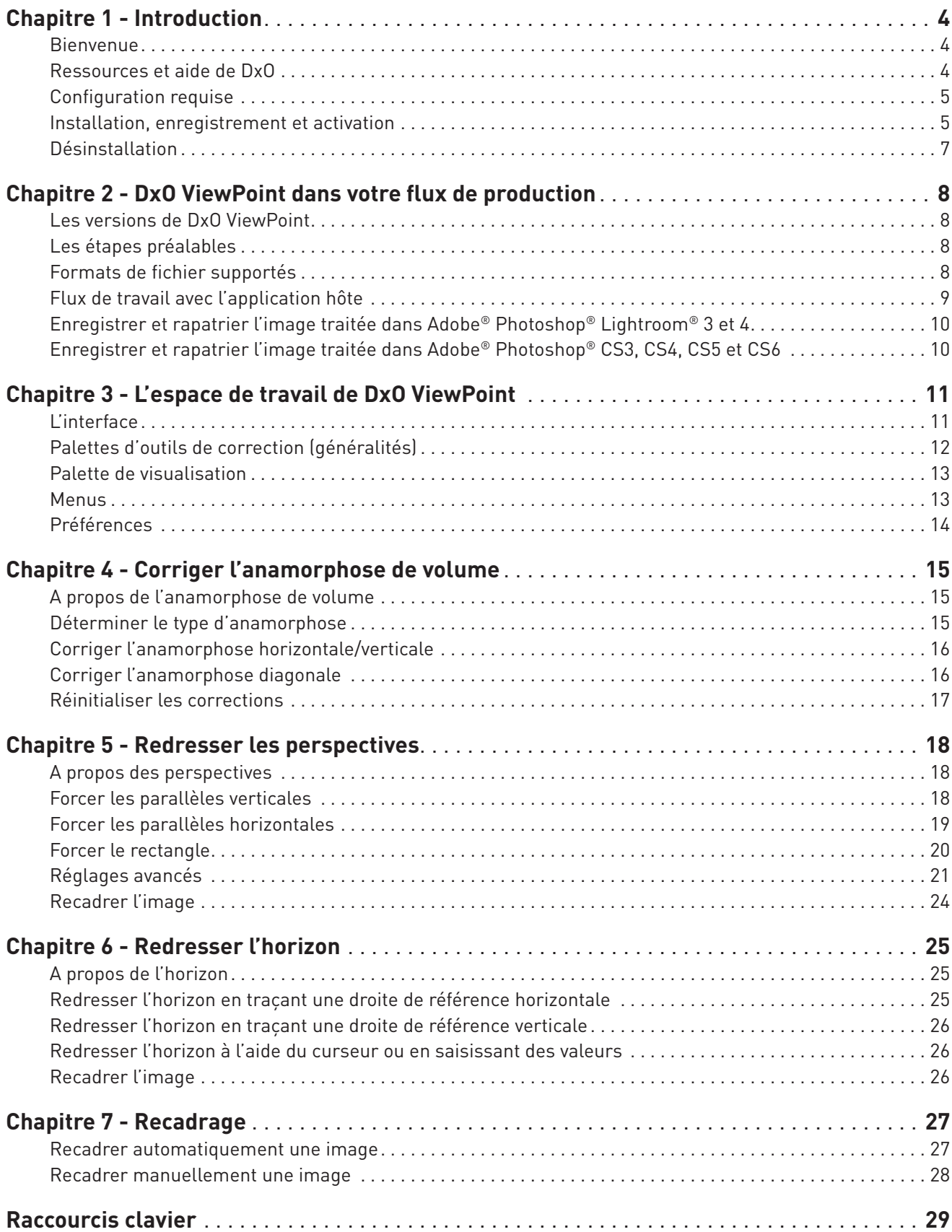

*©2012 DxO Labs. Tous droits réservés.*

*Crédits photo: Bruce Ashford, Andrea Bagnasco, NyghtFalcon, Constantin Foniadakis, Olivier Revon, Jean-Luc Dubin Rédaction: Gilles Théophile*

*Plus d'information sur DxO ViewPoint sur www.dxo.com*

#### **Marques déposées**

*DxO est une marque déposée de DxO Labs dans l'Union européenne et /ou dans d'autres pays.*

Adobe, Photoshop, Photoshop Lightroom sont des marques de Adobe Systems, Incorporated. Mac OSX et le logo Mac sont des marques commerciales d'Apple, Inc, enregistrées aux États-Unis et<br>dans d'autres pays. Microsoft®, Windo *détenteurs respectifs.*

Les informations contenues dans ce guide utilisateur sont fournies «telles quelles». En aucun cas, y compris la négligence, DxO Labs ne saurait être reconnu responsable de tout dommage spéci*fique, direct, indirect ou consécutif découlant de ou lié à l'utilisation de l'information fournie dans ce guide, avec ou sans le logiciel décrit dans le présent document.*

#### **Déclarations**

*DxO ViewPoint peut utiliser les matériaux suivants, protégés par le copyright, et dont l'utilisation est reconnue aux termes des présentes.*

#### *JPEG*

*Des parties de ce logiciel ont recours aux travaux de l'Independent JPEG Group.*

#### *TIFF*

*Des parties de ce logiciel utilisent le format TIFF. Copyright © 1988-1997 Sam Leffler Copyright © 1991-1997 Silicon Graphics, Inc.*

Les autorisations d'utiliser, de modifier, de distribuer et de vendre ce logiciel et ses documentations, pour quelque but que ce soit, sont, aux termes des présentes, accordées sans frais, sous<br>réserve que : (i) les inform Sam LEFFLER et SILICON GRAPHICS ne soient pas utilisées dans les publicités ou annonces afférentes aux logiciels sans l'autorisation spéciale, préalable et écrite de Sam LEFFLER et SILICON *GRAPHICS.* 

*EN AUCUN CAS, SAM LEFFLER OU SILICON GRAPHICS NE SERONT TENUS POUR RESPONSABLES DES DOMMAGES ET PREJUDICES SPECIAUX, CONSECUTIFS, INDIRECTS OU SUBSEQUENTS, DE QUELQUE NATURE QU'ILS SOIENT, PROVENANT DE LA PERTE D'UTILISATION, DE LA PERTE DE DONNEES OU DE PROFITS, QUE L'EVENTUALITE DE LA SURVENANCE D'UN TEL SINISTRE AIT, OU NON, ETE SIGNALEE, AINSI QU'A RAISON DE TOUTE THEORIE SUR LA RESPONSABILITE, NEE DE OU LIEE A L'UTILISATION OU AUX PERFORMANCES DE CE LOGICIEL.*

#### *QuaZIP*

*Des parties de ce logiciel utilisent la technologie QuaZIP. Copyright © 2005-2011 Sergey A. Tachenov*

#### *Qt SDK*

*Ce logiciel est partiellement basé sur le cadre QT. Ce logiciel est sous © John Doe 2011. Il est concédé en licence sous le régime des licences LGPL.*

#### *OpenSSL*

*Ce produit inclut un logiciel de cryptographie rédigé par Eric Young (eay@cryptsoft.com). Ce produit inclut un logiciel écrit par Tim Hudson (tjh@cryptsoft.com).*

*Les notifications et conditions générales applicables aux logiciels de tiers sont disponibles sur http://www.dxo.com/thirdparty et sont incluses dans les présentes par renvoi.*

*LE LOGICIEL EST FOURNI EN L'ETAT, SANS AUCUNE GARANTIE, DE QUELQUE NATURE QUE CE SOIT, EXPRESSE, TACITE OU AUTRE, CE QUI INCLUT, MAIS SANS CARACTERE LIMITATIF, LES GARANTIES DE MARCHANDABILITE OU D'ADEQUATION A UN BESOIN PARTICULIER.* 

### 1.1. Bienvenue

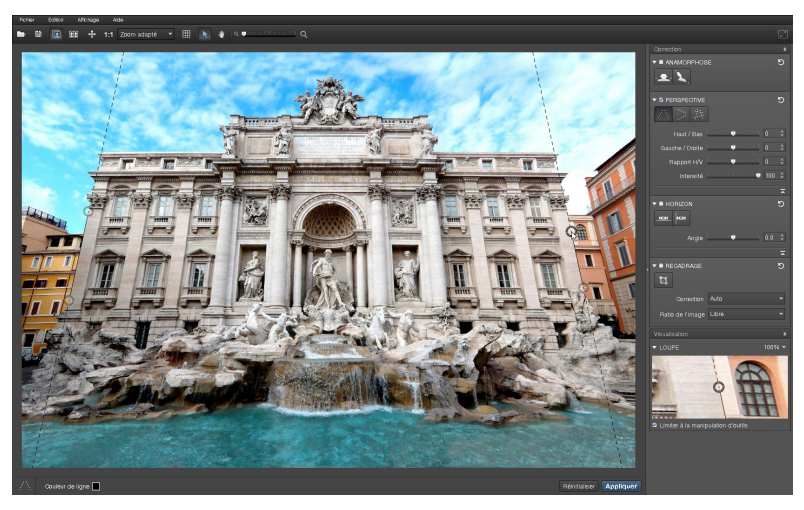

*DxO ViewPoint en application indépendante.*

Nous vous remercions d'avoir choisi DxO ViewPoint. DxO ViewPoint est la première solution logicielle pour Mac et Windows entièrement dédiée à la correction des éléments déformés sur les bords des photos et au redressement des perspectives. Basé sur les technologies exclusives de corrections géométriques de DxO Labs, DxO ViewPoint permet à tous les photographes de rétablir simplement et efficacement les proportions naturelles de leurs images.

### *Changez de point de vue*

Corrigez simplement la déformation des sujets situés sur les bords des images, que la déformation soit horizontale, verticale ou en diagonale, grâce à l'outil **Anamorphose**, qui tient compte de vos paramètres de prise de vue. Avec l'outil **Perspective**, redressez aisément les lignes de fuite convergentes ainsi que les perspectives plus complexes et donnez à vos photos d'architecture un rendu naturel. Avec l'outil **Horizon**, redressez les horizons penchés de vos compositions de paysage. Grâce à la fonction de **recadrage automatique** de DxO ViewPoint, conservez les proportions de votre image, pour un rendu plus naturel, et maximisez le champ visible pour un résultat optimal, en toute simplicité.

### *Une interface intuitive et claire*

DxO ViewPoint dispose d'un large espace de travail et de palettes de contrôle très simples et intuitives. Grâce aux icônes explicites du logiciel, identifiez aisément les différents outils et appliquez vos corrections, en quelques clics. Placez vos repères avec précision avec la palette **Loupe** et la **grille de composition**, pour des corrections plus fines. Choisissez votre mode d'affichage: mono image pour effectuer les corrections avec un maximum de précision, ou côte-à-côte pour manipuler l'image originale tout en visualisant en temps réel les corrections.

### *Accessible à tous*

Utilisez DxO ViewPoint en application indépendante (32 ou 64 bits) pour Mac et Windows ou en module externe pour Adobe® Photoshop® CS3, CS4, CS5, CS6 et Adobe® Photoshop® Lightroom® 3 et 4.

### 1.2. Ressources et aide de DxO

Retrouvez les ressources d'aide de DxO pour DxO ViewPoint sur le site **www.dxo.com/doc**. Vous pouvez également accéder à cette page directement depuis DxO ViewPoint en sélectionnant **Aide > Aide en ligne**.

### 1.3. Configuration requise

Pour les meilleurs résultats avec DxO ViewPoint, votre ordinateur doit être au minimum conforme aux spécifications suivantes :

#### *Microsoft® Windows®*

Microsoft® Windows XP 32 bits, Windows Vista® (32, 64 bits), Windows 7 (32, 64 bits). Processeur Intel® Pentium® 4, Intel® Dual Core ou équivalent AMD®. 2 Go de RAM. 400 Mo d'espace disque disponible.

### *Macintosh*

Mac OS X 10.6 Snow Leopard, 10.7 Lion, 10.8 Mountain Lion. Intel® Mac processor. 2 Go de RAM. 400 Mo d'espace disque disponible.

### 1.4. Installation, enregistrement et activation

*Important : une connexion Internet est requise pour réaliser les étapes décrites ci-dessous.*

### *Enregistrement*

**L'enregistrement de votre licence est nécessaire pour pouvoir activer votre logiciel.** Pour cela, rendez-vous sur le site Internet de DxO Labs à l'adresse http://www.dxo.com/CD et suivez la procédure d'enregistrement. Cette dernière comprend la création d'un compte client DxO (si vous n'en possédez pas déjà un).

### *Téléchargement*

Suite à l'enregistrement de votre licence, vous retrouverez dans votre compte client les informations importantes sur votre logiciel ainsi que le lien de téléchargement de DxO ViewPoint. Cette procédure vous garantit d'installer la toute dernière version du logiciel. Cliquez sur le bouton Win ou Mac (selon votre équipement) pour lancer le téléchargement du programme d'installation.

DxO ViewPoint comprend plusieurs options d'installation :

- Application indépendante pour Microsoft® Windows et Macintosh.
- Module externe pour Adobe® Photoshop®.
- Module externe pour Adobe® Photoshop® Lightroom®.

*Important : une licence vous permet d'installer DxO ViewPoint de façon simultanée sur deux ordinateurs différents.*

### *Installation – Microsoft Windows*

Après avoir accepté le contrat de licence, cliquez sur le bouton **Suivant**.

Vous pouvez choisir entre une installation **standard** ou une installation **personnalisée**. L'installation standard installera tous les plugins concernés. L'installation personnalisée permettra de choisir les plugins à installer.

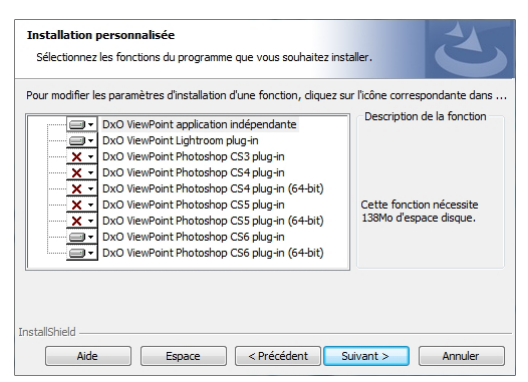

#### *Fenêtre de l'installateur Microsoft® Windows.*

**O** NOTE

Pour traiter des images de taille élevée, un système 64 bits et 4 Go de RAM sont recommandés.

Une nouvelle fenêtre vous propose de choisir le dossier dans lequel sera installé DxO ViewPoint. Si le programme ne parvient pas à détecter le répertoire où installer le module externe pour Adobe® Photoshop®, vous pourrez sélectionner le dossier approprié à l'aide du bouton de navigation.

Le logiciel d'installation est prêt à commencer l'installation. Cliquez sur **Installer**.

#### *Installation – Mac OS X*

Après avoir accepté le contrat de licence, cliquez sur le bouton **Suivant**. Une fenêtre apparaît, vous proposant de sélectionner le(s) composant(s) à installer.

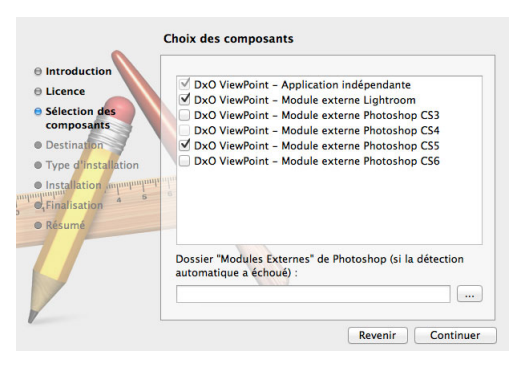

*Fenêtre de l'installateur Mac OS X.*

Une nouvelle fenêtre vous propose de choisir le dossier dans lequel sera installé DxO ViewPoint. Si le programme ne parvient pas à détecter le répertoire où installer le module externe pour Adobe® Photoshop®, vous pourrez sélectionner le dossier approprié à l'aide du bouton de navigation.

Le logiciel d'installation est prêt à commencer l'installation. Cliquez sur **Installer**.

### *Activation*

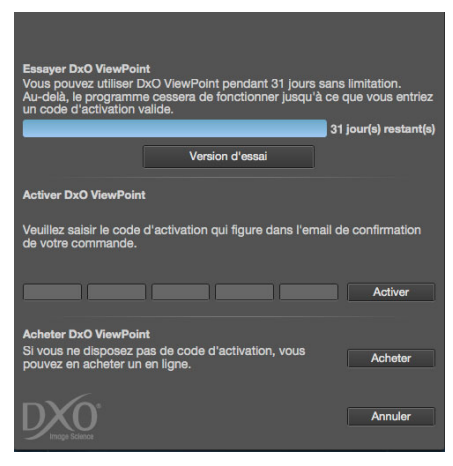

*Fenêtre de saisie du code d'activation.*

Votre code d'activation figure sur la couverture des notes d'installation fournies avec la boîte de votre logiciel ou dans cotre **compte client**.

Au lancement de DxO ViewPoint, saisissez votre code d'activation dans le champ approprié de la fenêtre d'activation du logiciel et cliquez sur le bouton **Activer**.

Un message vous informe de la bonne activation de DxO ViewPoint.

#### **O** NOTE

Afin de pouvoir activer DxO ViewPoint sous Microsoft® Windows XP, Windows Vista® ou Windows 7, vous devez ouvrir une session en tant qu'administrateur. De plus, si vous êtes sous Windows Vista® et que le contrôle des comptes utilisateurs est activé, vous devrez lancer DxO ViewPoint en tant qu'administrateur. Pour ce faire, depuis le bureau de Windows, effectuez un clic droit sur le raccourci vers DxO ViewPoint et sélectionnez Exécuter en tant qu'administrateur. Cette manipulation n'est à faire qu'une seule fois.

NB : la fonctionnalité de contrôle des comptes utilisateurs est aussi connue sous son nom anglais «UAC - User Account Control ».

### 1.5. Désinstallation

### *Microsoft Windows*

Sous Microsoft® Windows, cliquez sur **Démarrer > Programmes > DxO ViewPoint > Désinstaller DxO ViewPoint** et suivez la procédure de désinstallation.

### *Mac OS X*

Sous Mac OX S, cliquez sur **Applications > DxO ViewPoint > Désinstaller** et suivez la procédure de désinstallation.

### 2.1. Les versions de DxO ViewPoint

DxO ViewPoint existe en deux versions :

• En **application indépendante**, DxO ViewPoint est autonome. Le logiciel accepte les images au format JPEG ou TIFF (voir ci-après les formats de fichier supportés). Les images au format RAW doivent être au préalable converties aux formats supportés. DxO ViewPoint applique les corrections aux images, qui peuvent ensuite être intégrées dans une application hôte pour poursuivre le traitement.

- En **module externe**, DxO ViewPoint peut être utilisé avec deux applications :
	- Adobe® Photoshop® CS3, CS4 (32 & 64 bits), CS5 (32 & 64 bits), CS6 (32 & 64 bits).
	- Adobe® Photoshop® Lightroom® 3 ou 4.

Lorsqu'une image a préalablement été ouverte dans l'une de ces applications, une commande permet de la transférer provisoirement à DxO ViewPoint. L'image est alors traitée par DxO ViewPoint dans son propre espace de travail puis transférée à nouveau vers le logiciel d'origine.

### 2.2. Les étapes préalables

Pour obtenir le meilleur résultat possible avec DxO ViewPoint, vous pouvez corriger si besoin les éventuelles distorsions optiques de vos images avant d'utiliser le logiciel dans des applications telles que DxO Optics Pro, Adobe® Photoshop® (ou via Camera Raw) ou Adobe® Photoshop® Lightroom® ou directement sur le boîtier de votre appareil photo numérique, si celui-ci dispose de cette fonction.

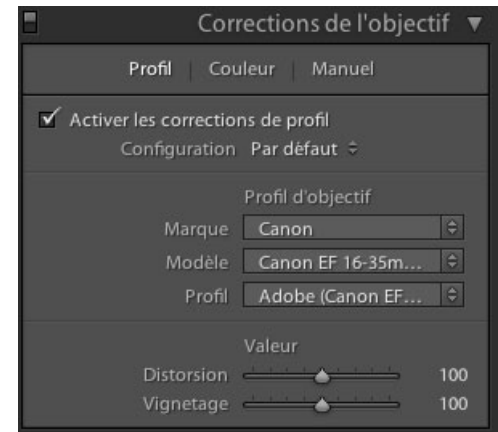

*Le panneau Corrections de l'objectif d'Adobe® Photoshop® Lightroom® 4.*

### 2.3. Formats de fichier supportés

DxO ViewPoint traite les fichiers JPEG et TIFF (8 ou 16 bits), jusqu'à 200 Megapixels en RVB.

#### **O** NOTE

DxO ViewPoint peut être installé simultanément en version indépendante ou en module externe sur votre ordinateur, ce qui vous permet de choisir à tout moment entre l'une ou l'autre.

#### **O** NOTE

L'utilisation de DxO ViewPoint en tant que module externe pour<br>Adobe® Photoshop® Photoshop® Lightroom® signifie que le flux de travail RAW sera interrompu, puisque le programme d'Adobe va créer un fichier TIFF ou un fichier JPEG, avant ouverture de ce dernier dans DxO ViewPoint.

### 2.4. Flux de travail avec l'application hôte

DxO ViewPoint s'intègre aisément au flux de travail des photographes utilisant les solutions Adobe. Utilisée comme module externe d'Adobe® Photoshop® ou comme module externe d'Adobe® Photoshop® Lightroom®, l'application est appelée directement par le logiciel hôte à partir d'une image déjà ouverte.

### *Lancer le module externe dans Adobe® Photoshop® Lightroom® 3 et 4*

Pour corriger une image avec DxO ViewPoint lorsque vous travaillez avec Adobe® Photoshop® Lightroom® 3 ou 4:

• Lancez l'application en mode module externe à partir du menu **Photo > Modifier dans > Modifier dans DxO ViewPoint.** Vous pouvez également faire un clic droit sur l'image que vous souhaitez corriger et utiliser la commande **Modifier dans** 

#### **> Modifier dans DxO ViewPoint.**

• Une boîte de dialogue s'ouvre avec l'option **Modifier une copie avec les corrections Lightroom** sélectionnée. Cette option vous permet de retoucher vos images avec DxO ViewPoint à partir de l'image corrigée par Adobe® Photoshop® Lightroom®.

• Choisissez un format de fichier pour l'exportation-TIFF ou JPEG-ainsi qu'un codage sur 8 ou 16 bits (16 bits fournit toujours une qualité supérieure, mais les fichiers sont plus volumineux). La résolution devrait en principe rester fixée à sa valeur actuelle, et la compression à «Sans».

• Cliquez sur le bouton **Modifier** pour lancer DxO ViewPoint.

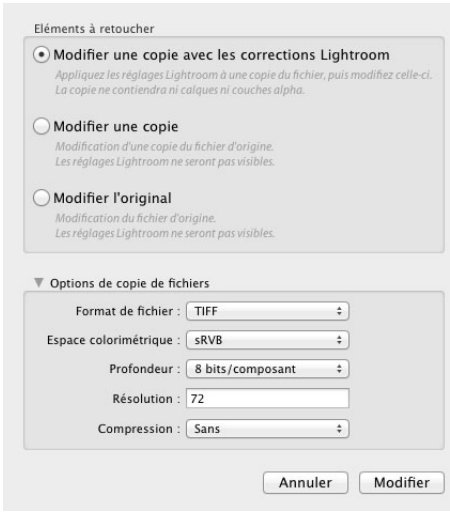

### **O** NOTE

Avant de lancer le module externe, activez les corrections de profil d'objectif, dans le panneau Corrections de l'objectif, afin d'obtenir les meilleurs résultats dans DxO ViewPoint.

*Boîte de dialogue et options d'édition externe d'Adobe® Photoshop® Lightroom® 4.*

### Lancer le module externe dans Adobe® Photoshop® CS3, CS4, CS5 et CS6 **DESP ENCIPTE**

Pour corriger une image dans DxO ViewPoint lorsque vous travaillez avec Adobe® Photoshop® CS3, CS4, CS5 ou CS6:

- Lancez l'application à partir du menu **Filtres > DxO Labs > DxO ViewPoint.**
- L'image s'ouvre dans DxO ViewPoint.

### *Ouvrir des images avec DxO ViewPoint en en tant qu'application indépendante*

Pour corriger une image directement à partir de l'application DxO ViewPoint:

- Allez dans le menu **Fichier > Ouvrir.**
- Dans la fenêtre de dialogue du système, choisissez un fichier TIFF ou JPEG.

Avant de lancer le module externe, sélectionnez une image sur laquelle vous aurez appliqué la correction d'objectif de Photoshop ou, auparavant, dans Camera Raw, lors du dématriçage.

### 2.5. Enregistrer et rapatrier l'image traitée dans Adobe® Photoshop® Lightroom® 3 et 4

Lorsque vous aurez fini de corriger votre image, cliquez sur le bouton **Enregistrer** en bas à droite de l'écran DxO ViewPoint pour fermer l'application et retourner vers Adobe® Photoshop® Lightroom®, qui affichera votre image modifiée.

### 2.6. Enregistrer et rapatrier l'image traitée dans Adobe® Photoshop® CS 3, CS4, CS5 et CS6

Lorsque vous aurez fini de corriger votre image, cliquez sur le bouton **Enregistrer** en bas à droite de l'écran DxO ViewPoint pour fermer l'application et retourner vers Adobe® Photoshop®, qui affichera votre image modifiée.

### 3.1. L'interface

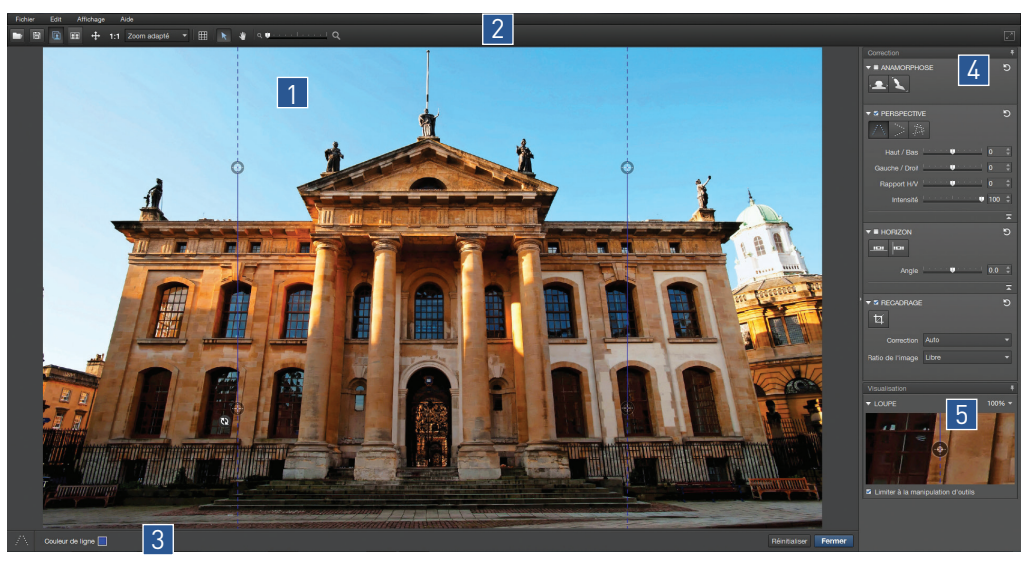

*Les cinq parties principales de l'interface de DxO ViewPoint.*

L'interface de DxO ViewPoint est composée de 5 parties principales :

- 1. La zone d'affichage ou de dépôt de l'image.
- 2. La barre d'outils supérieure.
- 3. La barre d'outils inférieure.
- 4. La palette Correction.
- 5. La palette Visualisation.

### *Zone d'affichage et de dépôt de l'image* ASTUCE

La zone d'affichage et de dépôt de l'image correspond à la plus grande partie de l'espace de travail, dans laquelle sera affichée la photo à corriger. C'est également une zone de dépôt dans laquelle vous pouvez glisser directement une photo à partir d'un dossier de votre ordinateur.

Vous pouvez directement cliquer dans la zone d'affichage pour ouvrir la fenêtre du système qui vous permettra de choisir l'image à corriger.

### *Barre d'outils supérieure*

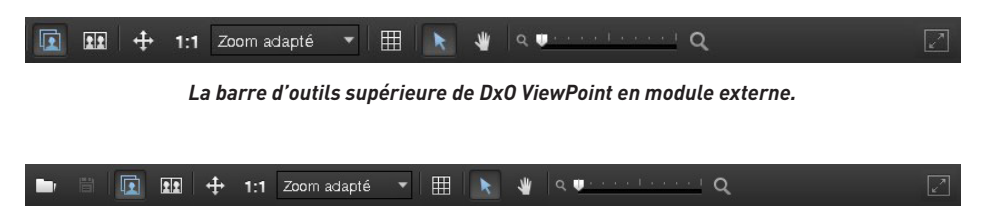

*La barre d'outils supérieure de DxO ViewPoint en application indépendante.*

Située dans la partie supérieure de la fenêtre de DxO ViewPoint, elle comprend les outils d'ouverture et d'enregistrement de fichiers, ainsi que les différents modes d'affichage et de navigation (de gauche à droite):

- *Ouvrir une image\** commande l'ouverture d'une fenêtre de dialogue du système, pour vous permettre d'accéder aux dossiers ou répertoires dans lesquels vous stockez vos photos.
- *Enregistrer le fichier sous\** ouvre une fenêtre de dialogue du système pour enregistrer l'image corrigée et traitée dans DxO ViewPoint.
- Affichage de l'image en mode *mono-image*, pour afficher successivement avant et après la correction en cliquant sur le bouton gauche de la souris.

• Affichage de l'image en mode *côte à côte* pour afficher simultanément l'image avant correction (à gauche) et après correction (à droite).

- *Affichage ajusté à l'écran.* Correspond au mode Zoom adapté.
- *Affichage 1:1*, c'est à dire à 100 % (1 pixel de l'image = 1 pixel de l'écran).
- *Zoom adapté* selon des valeurs d'agrandissement prédéfinies.
- *Grille de composition*, pour activer ou désactiver l'affichage de la grille en surimpression dans l'image.
- *Outil flèche* active le pointeur de la souris, par exemple si vous venez d'utiliser l'outil Main pour naviguer dans l'image.
- *Outil main* pour vous déplacer dans l'image lorsque celle-ci est agrandie à l'écran.
- *Changer le niveau de zoom* fonctionne soit avec le curseur, soit en manipulant la molette de la souris.
- *Plein écran*, pour occuper la totalité de votre écran. Pour revenir à un affichage normal, cliquez de nouveau sur le bouton.

\* Uniquement dans la version application indépendante.

#### *Barre d'outils inférieure (version application indépendante)*

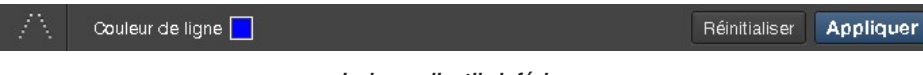

### *La barre d'outils inférieure.*

En fonction de l'outil de correction sélectionné et activé dans l'une des palettes latérales, cette barre s'affiche en bas de la fenêtre du programme, et comprend les commandes suivantes (de gauche à droite) :

- *Outil sélectionné:* l'icône est un simple rappel de l'outil activé dans les palettes latérales.
- *Couleur de ligne:* en cliquant sur le petit pavé bleu (couleur par défaut), vous ouvrirez un nuancier du système, qui vous permettra de choisir la couleur des lignes de correction de perspective et d'horizon, afin d'améliorer leur visibilité par rapport à l'image affichée (cette commande n'est pas disponible avec l'outil Recadrage).

• *Afficher la grille:* disponible uniquement avec l'outil Recadrage, ce bouton active ou désactive l'affichage de la grille en incrustation dans l'image.

- *Réinitialiser,* pour annuler toutes les corrections entreprises et retrouver l'image originale.
- *Appliquer :* commande la fermeture de la barre d'outils inférieure.

#### *Barre de commandes inférieure (version module externe)*

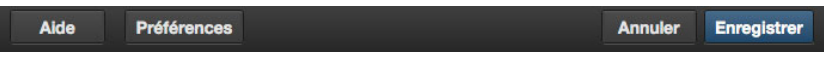

*La barre de commandes inférieure de DxO ViewPoint en version module externe.*

Dans la version module externe de DxO ViewPoint, une deuxième barre est située tout en bas de la fenêtre, avec les commandes suivantes (de gauche à droite):

- *Aide:* accède à l'aide en ligne de DxO ViewPoint (connexion internet requise).
- *Préférences :* ouvre la fenêtre de dialogue des réglages du programme.

• *Enregistrer :* applique les corrections de manière définitive puis ferme le module externe, avant retour dans l'application hôte.

• *Annuler :* permet de quitter DxO ViewPoint mais, au préalable, une boîte de dialogue vous demandera si vous souhaitez enregistrer les modifications ou pas. L'option Annuler ferme la boîte de dialogue et vous permet de rester dans DxO ViewPoint.

### 3.2. Palettes d'outils de correction (généralités)

Les différents outils de correction – Anamorphose, Perspective, Horizon et Recadrage – seront abordés plus en détail dans les sections appropriées de ce guide. Nous vous présentons ici les commandes communes et le fonctionnement général de ces palettes :

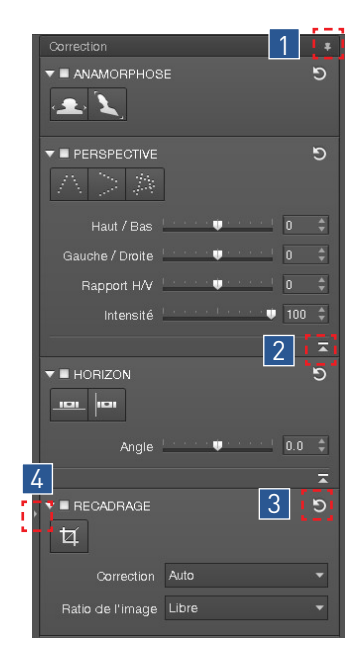

*Détacher les palettes :* vous pouvez détacher les palettes et les placer n'importe où 1 dans la fenêtre de DxO ViewPoint.

*Replacer les palettes :* vous pouvez replacer les palettes détachées dans le panneau latéral, soit en les saisissant par leur entête et en les déposant à la souris, soit de manière automatique en cliquant sur la petite punaise.

- 2 *Déployer ou masquer les curseurs :* les palettes Anamorphose, Perspective et Horizon comportent un certain nombre de curseurs de réglage. Pour les déployer, cliquez sur l'icône en forme de flèche, dans le coin inférieur droit des sections concernées. Procédez de la même manière pour les masquer.
- *Réinitialiser la correction:* chaque outil dispose d'un bouton de réinitialisation, en 3 forme de flèche circulaire, situé dans le coin supérieur droit de chaque section Anamorphose, Perspective, Horizon et Recadrage.
- 4 *Masquer les contrôles:* cliquez sur la petite flèche située sur la ligne de séparation, entre la zone d'affichage et les palettes, pour masquer ou dévoiler le panneau latéral.

*Les palettes d'outils de correction.*

### 3.3. Palette de visualisation

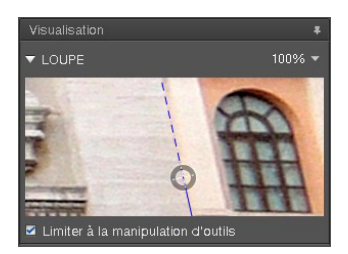

*La palette Visualisation.*

La palette de visualisation contient une loupe permet-<br>ASTUCE tant d'affiner le positionnement des lignes de redressement de perspective ou d'horizon, sans avoir à zoomer dans l'image. La loupe propose deux valeurs d'agrandissement (100 et 200 %), que vous pouvez sélectionner dans le menu contextuel affiché lorsque vous cliquez sur la flèche située en haut à droite. La loupe affiche les portions d'images survolées par le pointeur de la souris.

En cochant le bouton Limiter à la manipulation d'outils, la loupe ne s'activera qu'au moment où vous manipulerez les lignes de correction, l'outil de recadrage ou l'outil Main.

La palette Visualisation peut être détachée et placée n'importe où dans la fenêtre de DxO ViewPoint (voir le paragraphe précédent). DxO ViewPoint mémorise la position des palettes lorsque vous quittez l'application.

### 3.4. Menus

#### *Versions application indépendante et module externe Microsoft® Windows :*

*Fichier :* ouverture d'images, enregistrement des corrections et fermeture du programme. *Édition:* commandes **Annuler/Refaire**, pour annuler ou rétablir une étape de correction de l'image, et accès aux Préférences.

*Affichage :* passage en mode plein écran, masquage du panneau d'outils de correction et affichage de la grille en surimpression.

*Aide:* accès à l'aide en ligne, au site DxO, activation du produit, recherche de mise à jour et accès aux informations de version (À propos).

#### *Versions application indépendante et module externe Mac OS X:*

*DxO ViewPoint:* accès aux informations de version (À propos) et aux préférences. **Fichier**: ouverture d'images et enregistrement des corrections.

*Édition:* commandes **Annuler/Refaire**, pour annuler ou rétablir une étape de correction de l'image.

*Affichage:* passage en mode plein écran, masquage du panneau d'outils de correction et affichage de la grille en surimpression.

*Aide:* accès à l'aide en ligne, au site DxO, activation du produit et recherche de mise à jour.

#### **O** NOTE

Dans la version application indépendante de DxO ViewPoint, la commande Fichier > Enregistrer entraîne l'écrasement du fichier original. La commande Fichier > Enregistrer sous permet la création d'un nouveau fichier.

### **O** NOTE

Dans la version module externe, le bouton Enregistrer se comporte comme la commande Fichier >Enregistrer et, par conséquent applique les corrections au fichier original, par écrasement.

### 3.5. Préférences

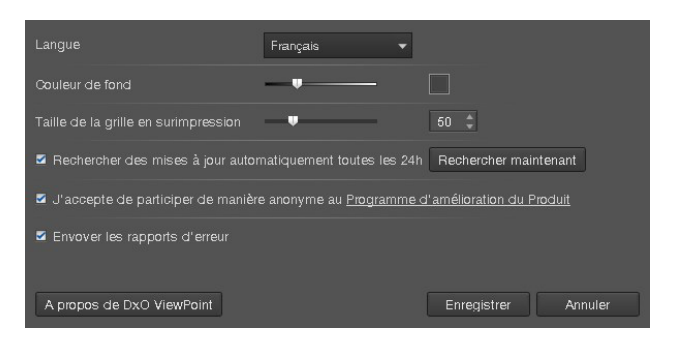

*La fenêtre des préférences, version Microsoft® Windows et Mac OS X.*

La boîte de dialogue des préférences permet d'effectuer un certain nombre de réglages :

*Langue:* changer la langue du programme (allemand, anglais, français, japonais). Nécessite le redémarrage de l'application. *Couleur de fond:* permet de modifier l'intensité du gris de la zone d'affichage de l'image (pour revenir au réglage par défaut, faites un double-clic sur le curseur).

*Taille de la grille en surimpression:* permet d'ajuster le pas de la grille (pour revenir au réglage par défaut, faites un doubleclic sur le curseur).

*Rechercher des mises à jour automatiquement toutes les 24 h:* le bouton d'activation de cette commande est doublé du bouton Rechercher maintenant (connexion internet requise).

*Programme d'amélioration du produit:* permet d'activer ou de désactiver cette fonction.

*Envoyer les rapports d'erreur :* permet d'activer ou de désactiver l'envoi automatique de rapports d'erreurs créés lors d'un crash du programme.

*À propos de DxO ViewPoint:* ce bouton affiche une fenêtre d'information quant à la version du programme, plus certaines informations légales. Cliquez sur Fermer pour quitter la fenêtre.

*Enregistrer* : ce bouton permet d'enregistrer les modifications effectuées dans la fenêtre des préférences.

*Annuler :* annule les modifications et ferme les préférences.

### 4.1. A propos de l'anamorphose de volume

La déformation des sujets situés sur les bords des images est un défaut géométrique que l'on rencontre fréquemment en photographie d'intérieur, d'événement ou de mariage. Connue sous le nom d'anamorphose de volume, elle se manifeste fréquemment lorsque l'on prend des photos d'objets, de personnes ou de groupes de personnes à l'aide d'un objectif ou d'un zoom grand angle. Les éléments situés au bord de l'image semblent alors déformés.

### 4.2. Déterminer le type d'anamorphose

Une observation attentive de l'image vous permet de déterminer le type de déformation que vous rencontrez :

• Si les objets sphériques situés en bord d'image semblent étirés ou aplatis uniquement dans l'axe horizontal ou vertical, votre image subit une anamorphose de volume horizontale/verticale. Vous devrez utiliser l'outil de correction horizontale/verticale.

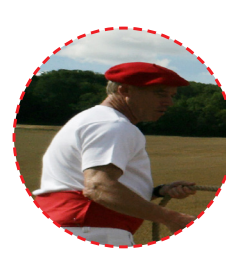

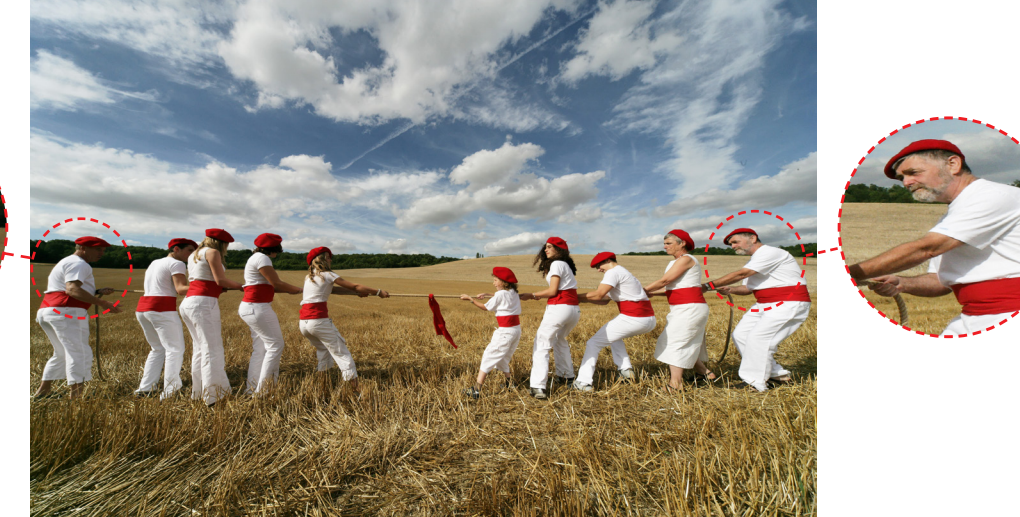

*Exemple d'anamorphose horizontale.*

• Si les volumes semblent filer vers les angles de l'image, vous avez affaire à une anamorphose de volume en diagonale et dans ce cas, vous utiliserez la correction en diagonale.

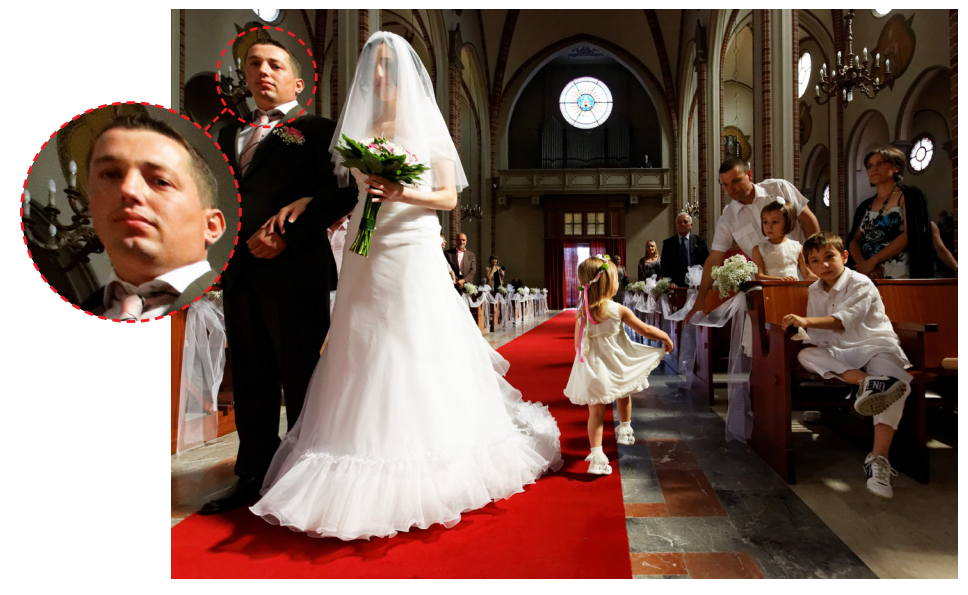

*Exemple d'anamorphose diagonale.*

### **O** NOTE

En cas de doute, n'hésitez pas à essayer les deux, et de choisir le résultat qui vous semble le plus naturel, sachant que vous avez la possibilité d'affiner ou de modifier la correction automatique à l'aide des curseurs de la palette Anamorphose.

### 4.3. Corriger l'anamorphose horizontale/verticale

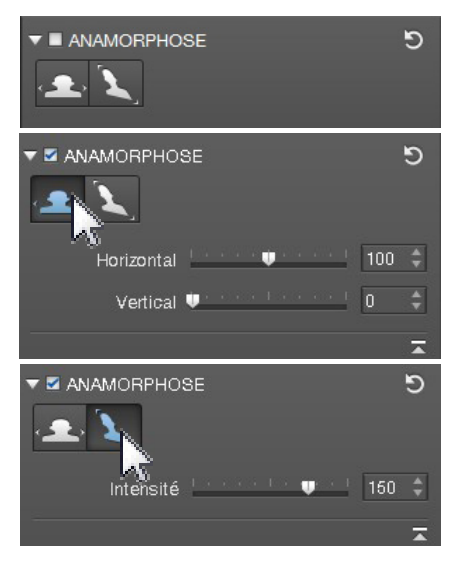

*Les trois états de la palette Anamorphose.*

### *Appliquer la correction*

Après avoir ouvert votre image dans DxO ViewPoint, activez la correction de l'anamorphose horizontale ou verticale en cliquant sur le bouton **Horizontal/Vertical** dans la palette **Anamorphose**.

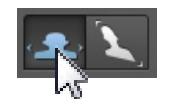

La correction est automatique et s'applique immédiatement à l'image.

#### *Affiner les réglages*

Les réglages peuvent être affinés à l'aide des curseurs.

- Le curseur **Horizontal** va étirer le contenu de l'image vers les bords gauche et droit (curseur vers la gauche) ou les compresser vers le centre (curseur vers la droite). Sa valeur par défaut est de 100 (curseur au centre).
- Le curseur **Vertical** va aplatir le contenu de l'image dans le sens vertical. Sa valeur par défaut est de 0 (curseur à gauche).

### 4.4. Corriger l'anamorphose diagonale

#### *Appliquer la correction*

Après avoir ouvert votre image dans DxO ViewPoint, activez la correction de l'anamorphose diagonale en cliquant sur le bouton **Diagonale** dans la palette **Anamorphose**.

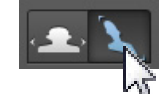

La correction est automatique et s'applique immédiatement à l'image.

### **ASTUCE**

Pour réinitialiser un réglage en particulier, faites un double-clic sur le curseur concerné. Celui-ci reviendra à la valeur par défaut.

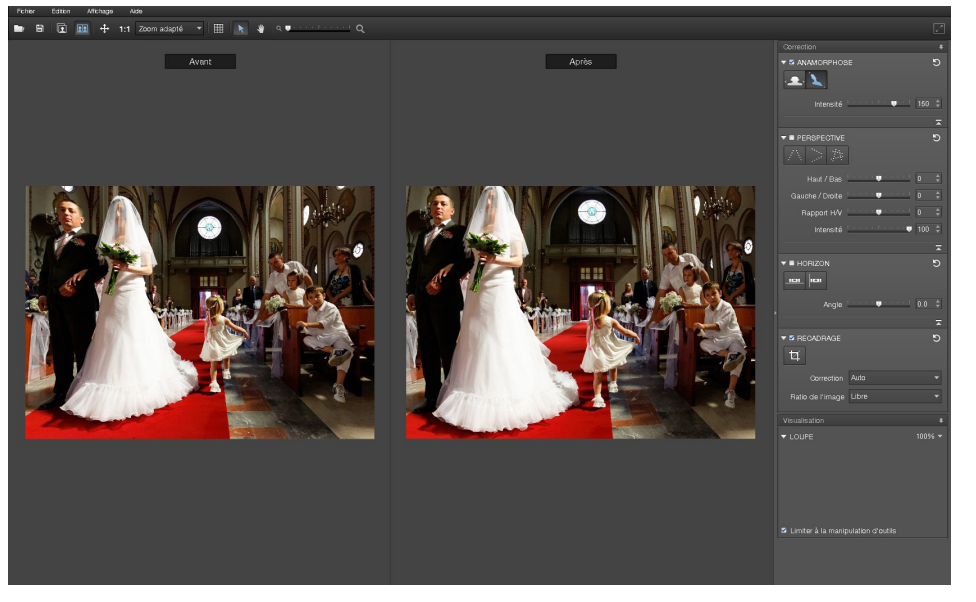

*Correction de l'anamorphose diagonale, avant et après.*

#### *Affiner les réglages*

Si nécessaire, vous pouvez affiner la correction manuellement en manipulant le curseur Intensité. Vers la gauche, l'image sera progressivement étirée et déformée vers le centre et, vers la droite, elle sera étirée et déformée vers l'extérieur. La valeur par défaut de ce curseur est de 150.

### 4.5. Réinitialiser les corrections

Tant que les corrections n'ont pas été appliquées et enregistrées, celles-ci peuvent être reprises ou modifiées à votre guise, pendant toute la durée du travail dans DxO ViewPoint.

Pour réinitialiser la correction de l'anamorphose, cliquez sur la flèche circulaire D située dans le coin supérieur droit de la palette **Anamorphose.**

### **O** NOTE

Les corrections de l'anamorphose de volume peuvent entraîner un rognage de la surface totale de l'image. Dans ce cas, si vous prévoyez d'appliquer ce traitement, tenez en compte en cadrant suffisamment large à la prise de vue.

#### **ASTUCE**

Vous pouvez régler finement la valeur de votre correction en cliquant sur les flèches haut et bas situées à droite de la valeur du curseur. Vous pouvez également entrer une valeur manuellement ou utiliser les boutons flèches après avoir cliqué sur le curseur.

#### ASTUCE

En affichant la grille de composition, qui servira dans ce cas de référence visuelle, vous pourrez apprécier les changements dus à la correction de l'anamorphose.

### 5.1. A propos des perspectives

En architecture, le point de vue oblige souvent le photographe à cadrer en contre-plongée ou en plongée lorsqu'il se trouve face à un bâtiment. Dans les deux cas, le sujet va être déformé avec un effet de lignes fuyantes d'autant plus prononcé que l'on se rapproche des bords de l'image. DxO ViewPoint propose des outils permettant de corriger les parallèles verticales, les parallèles horizontales et même de forcer un rectangle. Ce dernier outil permet, par exemple, de redonner un aspect carré ou rectangulaire à des objets (portes, fenêtres, intérieurs de bâtiment, etc.) dont les fuyantes ne sont pas parallèles à cause d'un point de vue ne permettant pas d'être parfaitement en face du sujet.

### 5.2. Forcer les parallèles verticales

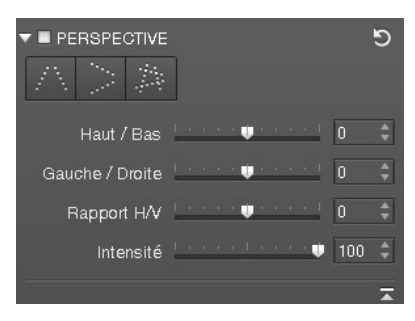

*La palette Perspective.*

Après avoir ouvert votre image dans DxO ViewPoint, allez dans la palette **Perspective** puis cliquez sur le bouton F**orcer les parallèles verticales.**

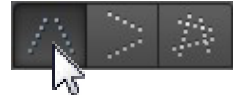

### *Placer les points de repères*

Deux lignes verticales, comportant chacune deux points de repère en forme de cercle, apparaissent en incrustation sur votre image. Choisissez **deux éléments verticaux** de référence dans votre image, situés de préférence dans le même plan, pour une correction optimale.

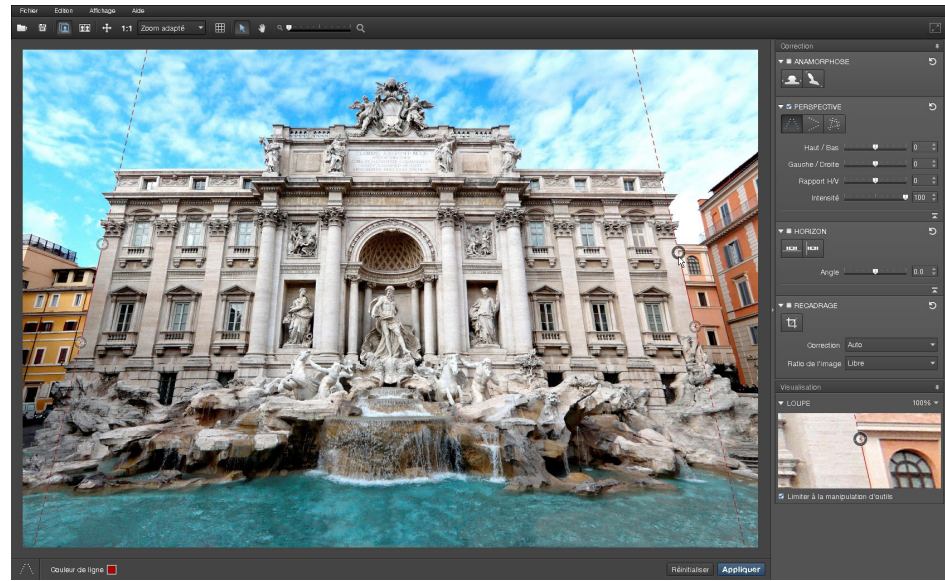

*Choix des éléments verticaux de référence et placement des lignes de correction.* 

### ASTUCE

Vous pouvez changer la couleur des lignes à votre convenance, pour améliorer leur visibilité par rapport au fond de l'image. Cliquez sur le pavé coloré situé dans la barre d'outils inférieure et sélectionnez la couleur désirée.

Placez le pointeur de la souris sur l'un des points de repère. Cliquez dessus pour le saisir et déplacez-le sur l'une des extrémités de votre élément de référence.

Déplacez le second point de repère de manière à aligner la ligne sur votre élément vertical. Procédez de même pour la seconde ligne.

### *Vérifier la correction*

DxO ViewPoint vous permet de vérifier les réglages de votre correction avant de l'appliquer à votre image. Pour ce faire, cliquez sur le bouton **Actualiser l'affichage** qui apparaît près du dernier point de repère que vous avez manipulé.

DxO ViewPoint va effectuer une correction de votre image et vous indiquer, en les assombrissant, les parties de l'image qui seront supprimées lors du recadrage, lorsque votre correction sera effectivement appliquée (voir le chapitre 7 – Recadrage).

*Les zones sombres indiquent les parties de l'image qui disparaîtront lors du recadrage.*

Plus la correction est importante, pour compenser une prise de vue en plongée ou en contre-plongée appuyée, plus l'image sera recadrée.

### *Appliquer la correction et enregistrer les modifications*

Pour appliquer la correction, cliquez sur le bouton **Appliquer** (ou **Fermer** si vous utilisez DxO ViewPoint en tant que module externe) situé dans la barre d'outils inférieure de l'interface. La correction s'applique immédiatement et l'image est recadrée.

Enregistrez vos modifications en cliquant sur **Fichier >Enregistrer** sous (ou **Enregistrer** si vous utilisez DxO ViewPoint en tant que module externe).

### 5.3. Forcer les parallèles horizontales

Le principe est identique à celui des parallèles verticales : les lignes de référence sont horizontales et vous permettront d'aligner et de mettre à niveau, par exemple, le haut et le bas d'un bâtiment, du cadre d'une fenêtre ou d'une porte.

Pour activer la correction de perspective horizontale, cliquez sur le bouton **Forcer les parallèles horizontales** dans la palette **Perspective**.

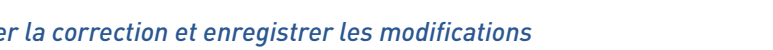

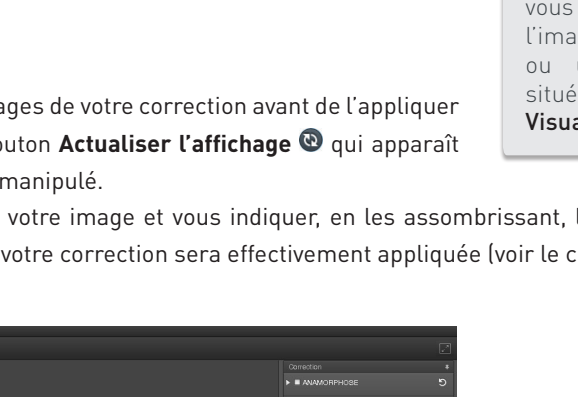

### **ASTUCE**

La correction de perspectives pouvant entraîner un recadrage important, prévoyez suffisamment de marge dès la prise de vue.

### O NOTE

Tant que l'image corrigée n'est pas enregistrée, les modifications sont réversibles et peuvent être réinitialisées en cliquant sur le bouton Réinitialiser la correction **D** 

### $\blacktriangleright$  ASTUCE

Pour un placement précis des points de repère, vous pouvez zoomer dans l'image à tout moment, ou utiliser la Loupe, située dans la palette Visualisation.

#### *Placer les points de repères*

Deux lignes horizontales comportant chacune deux points de repère en forme de cercle, apparaissent en incrustation sur votre image. Choisissez **deux éléments horizontaux de référence** dans votre image et placez vos lignes, comme pour la correction des perspectives verticales.

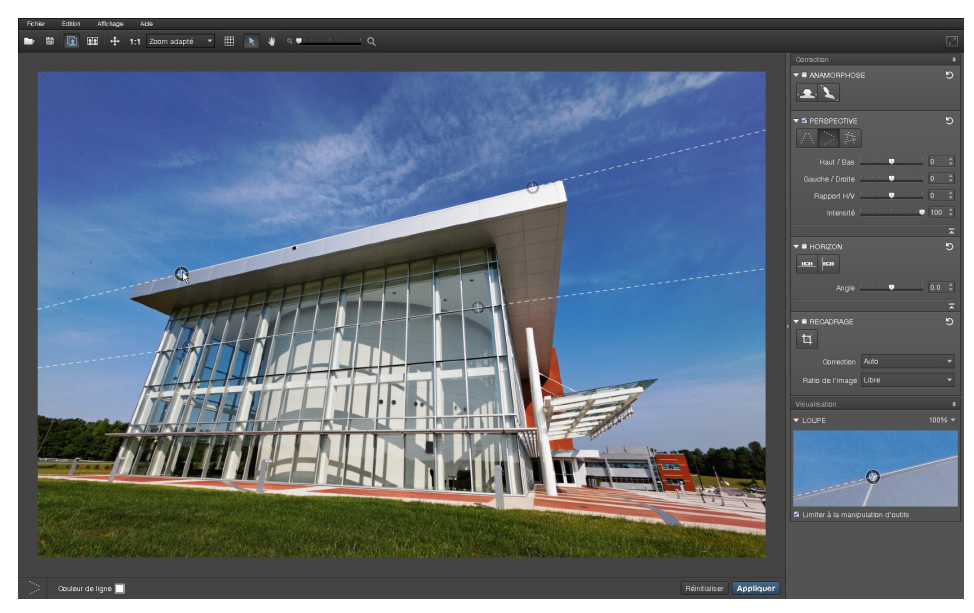

*Choix des éléments horizontaux de référence et placement des lignes de correction.* 

### *Vérifier la correction*

Vérifiez votre correction en cliquant sur le bouton **Actualiser l'affichage** qui apparaît près du dernier point de repère que vous avez manipulé.

DxO ViewPoint indique, en les assombrissant, les parties de l'image qui seront supprimées lors du recadrage automatique.

### *Appliquer la correction et enregistrer les modifications*

Pour appliquer la correction, cliquez sur le bouton **Appliquer** (ou **Fermer** si vous utilisez DxO ViewPoint en tant que module externe) situé dans la barre d'outils inférieure.

Enregistrez vos modifications en cliquant sur **Fichier >Enregistrer sous** (ou **Enregistrer** si vous utilisez DxO ViewPoint en tant que module externe).

### 5.4. Forcer le rectangle

Une troisième fonction de correction de la perspective permet d'utiliser un rectangle de référence pour la correction simultanée des perspectives verticales et horizontales, et de manière indépendante pour chaque côté. Les applications sont nombreuses : vous pouvez redonner sa forme exacte à un tableau dont l'image présente de la distorsion, ou encore redresser un espace intérieur qui n'aura pas pu être pris parfaitement dans l'axe et avec un point de vue en légère plongée ou contreplongée (comme un hall de gare, la galerie d'un musée ou d'un palais, etc.).

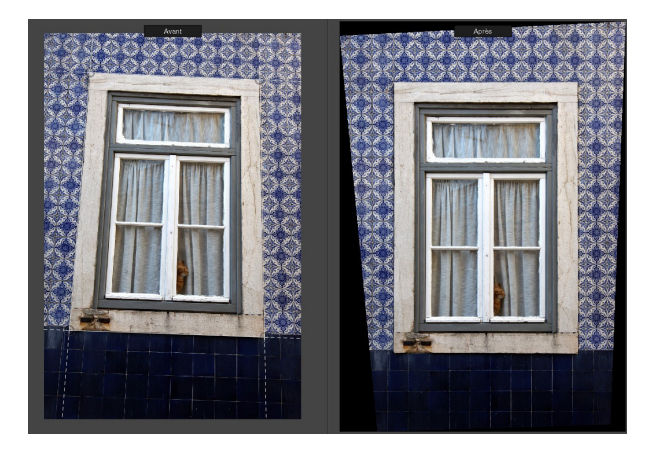

*Image en cours de correction avec l'outil Forcer le rectangle.* 

Pour activer la correction, cliquez sur le bouton **Rectangle** dans la palette **Perspective**.

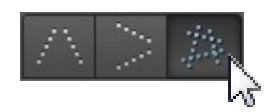

### *Placer les points de repères*

Vous pouvez agir sur quatre lignes : placez-les sur des lignes verticales et horizontales de référence situées, autant que possible, dans le même plan, c'est à dire le long d'éléments situés approximativement à la même distance de prise de vue.

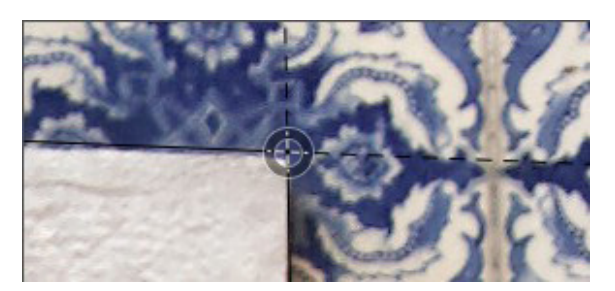

*Chaque point de repère agit sur deux lignes à la fois.*

### *Vérifier la correction*

Vérifiez votre correction en cliquant sur le bouton **Actualiser l'affichage** qui apparaît près du dernier point de repère que vous avez manipulé.

DxO ViewPoint va indiquer, en les assombrissant, les parties de l'image qui seront supprimées lors du recadrage automatique.

### *Appliquer la correction et enregistrer les modifications*

Pour appliquer la correction, cliquez sur le bouton **Appliquer** (ou **Fermer** si vous utilisez DxO ViewPoint en tant que module externe) situé dans la barre d'outils inférieure. La correction s'applique immédiatement et l'image est automatiquement recadrée.

Enregistrez vos modifications en cliquant sur **Fichier >Enregistrer sous** (ou **Enregistrer** si vous utilisez DxO ViewPoint en tant que module externe).

### 5.5. Réglages avancés

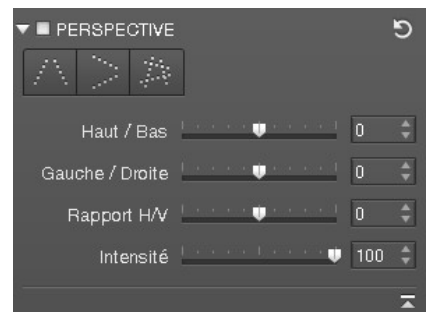

*Les curseurs de la palette Perspective.*

### **O** NOTE

Dans le cas de l'outil Rectangle, la manipulation d'un cercle va toujours agir sur deux lignes : une verticale et une horizontale.

### **ASTUCE**

En cliquant sur Ctrl/ Cmd tout en déplaçant votre point de repère, la correction s'effectue en temps réel, sans que vous ayez besoin d'actualiser l'affichage.

### **ASTUCE**

Vous pouvez afficher la grille de composition pour vérifier si tous les éléments principaux de l'image ont été correctement redressés selon vos réglages, pour compenser les possibles déficiences d'une vérification au jugé, à l'œil nu.

La palette **Perspective** propose quatre curseurs pour des réglages fins :

• **Haut/Bas:** bascule de l'image autour d'un axe horizontal. Cette commande sera utilisée si l'image contient peu de droites de référence, et pour compenser autant que possible une prise de vue qui n'aurait pas été faite parfaitement dans l'axe du sujet.

• **Gauche/Droite:** bascule de l'image autour d'un axe vertical.

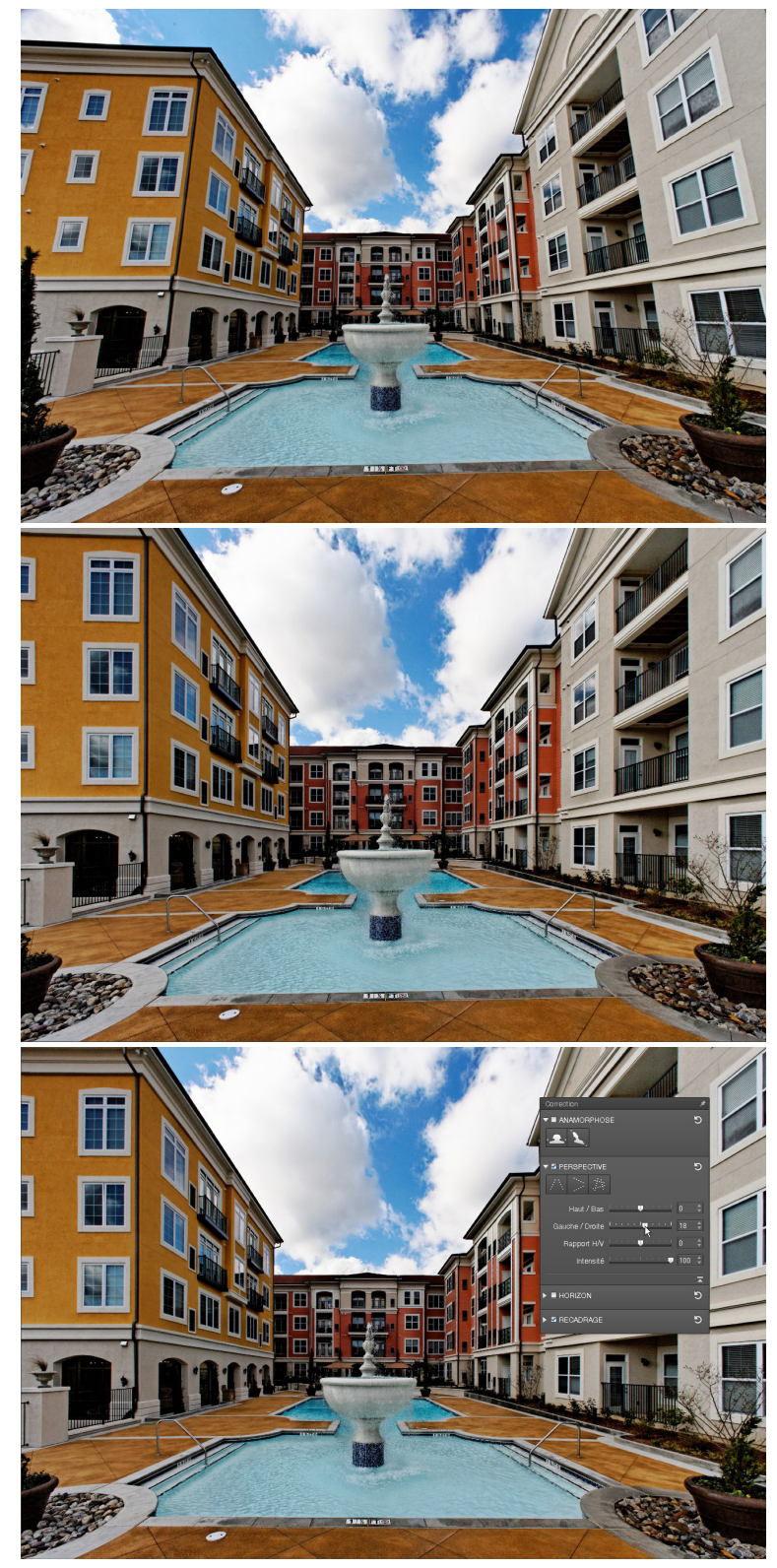

*Bascule Gauche/Droite de l'image.*

• **Rapport H/V:** permet de corriger des déformations engendrées parfois par la correction de perspectives. La valeur par défaut est 0. Vers la gauche, on écrase l'image dans le sens vertical, vers la droite, dans le sens horizontal.

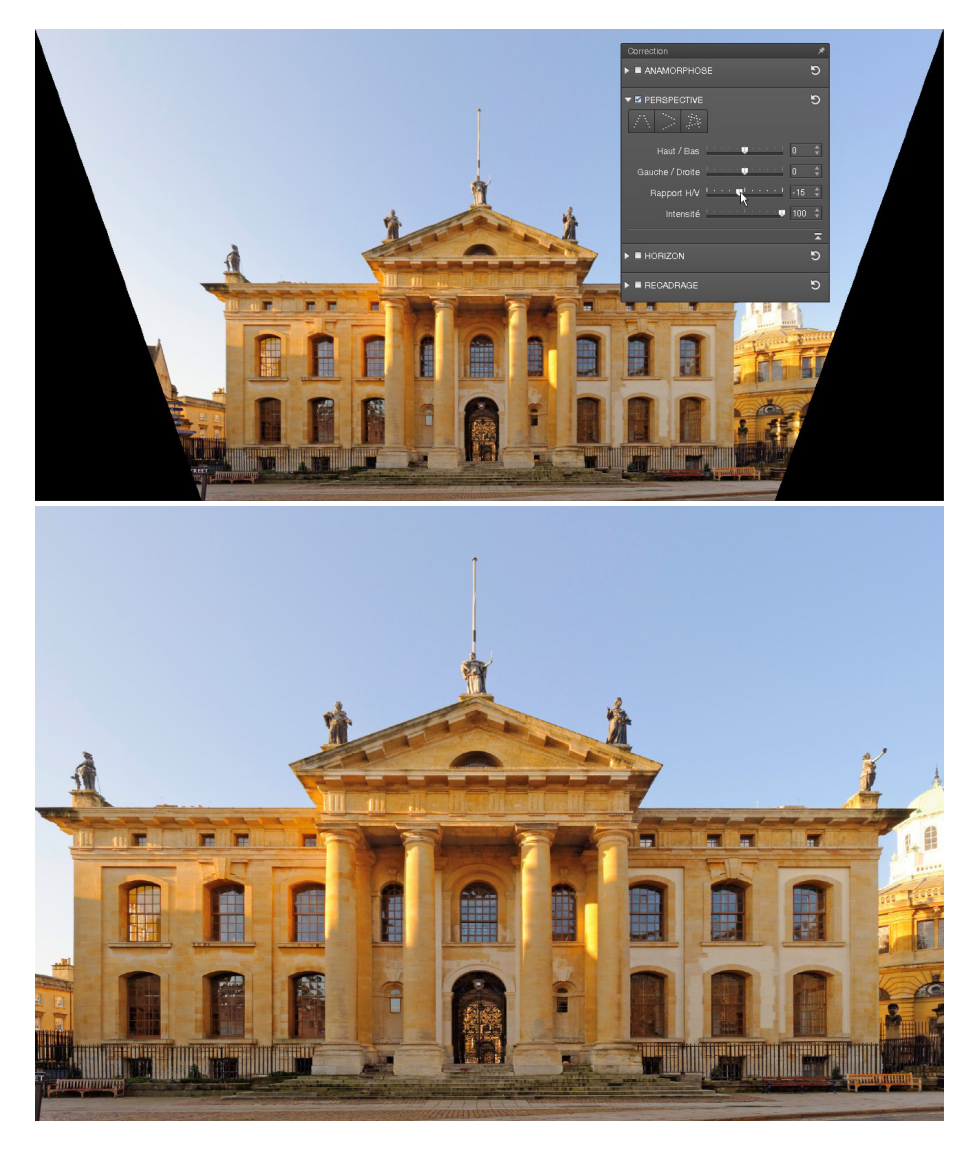

*Effet du curseur Rapport H/V.*

• **Intensité:** ce curseur, réglé sur une valeur par défaut de 100, dose la correction, ce qui vous permettra de trouver le meilleur compromis entre les ajustements et le rendu naturel du résultat.

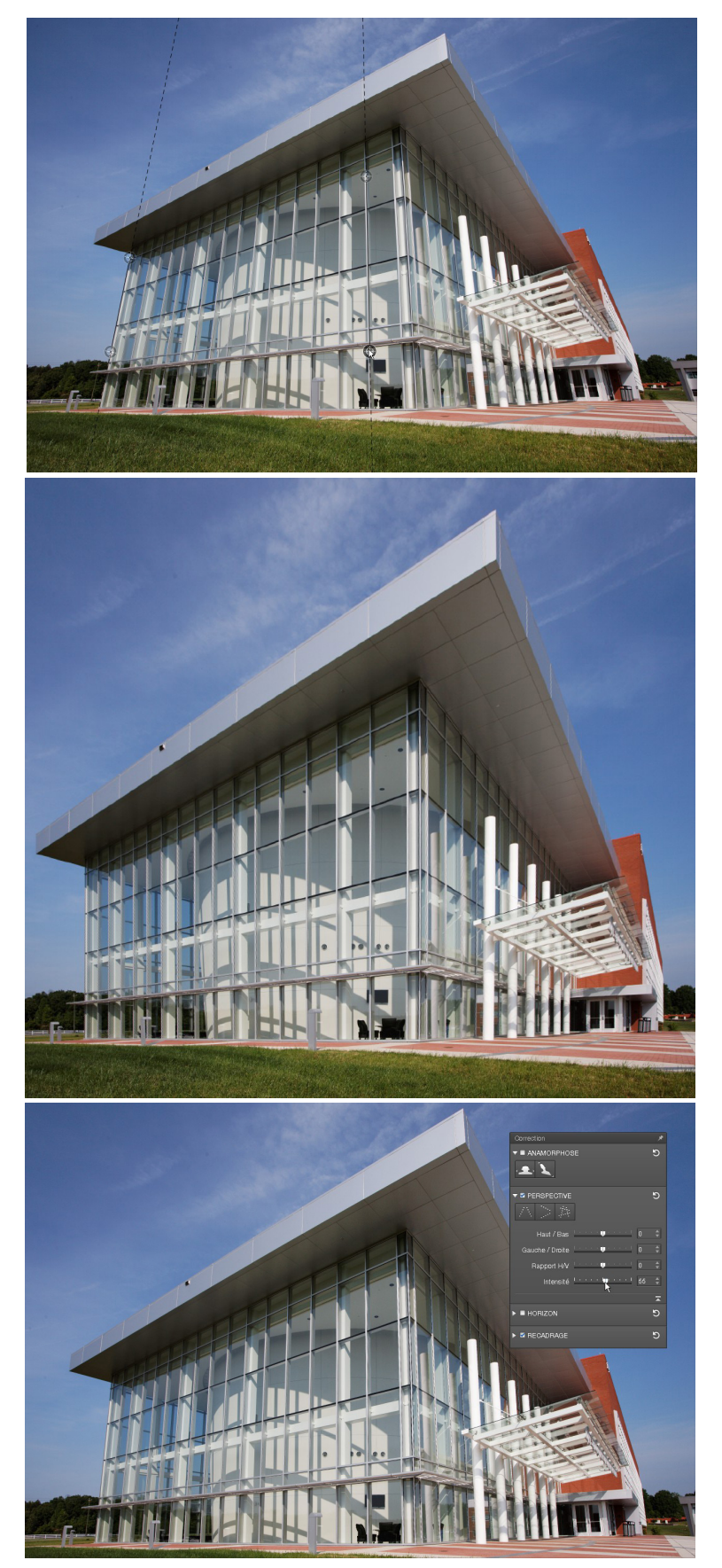

*Le curseur Intensité permet de doser la correction de perspective, afin de lui donner un aspect plus naturel.*

### 5.6. Recadrer l'image

Pour ajuster les proportions de l'image finale à votre convenance, consultez le chapitre 7 consacré à l'outil Recadrage.

### 6.1. A propos de l'horizon

C'est un défaut courant en photographie de paysage: l'horizon est penché de quelques degrés en raison d'un mauvais placement du photographe, qui était lui-même légèrement penché au moment de la prise de vue. De même, un élément qui devrait suivre une ligne verticale (poteau, arbre) s'en écarte de quelques degrés. La solution à ce problème est simple : faire tourner l'image tout entière de quelques degrés.

### 6.2. Redresser l'horizon en traçant une droite de référence horizontale

L'outil **Horizon** permet de corriger des compositions présentant un horizon incliné. Il peut être utilisé en coordination avec l'outil **Perspective**.

Pour activer l'outil, cliquez, dans la palette Horizon, sur le bouton **Niveau horizontal**.

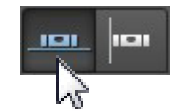

Une ligne horizontale comportant deux points de repère en forme de cercle apparait en incrustation sur votre image.

### $\blacktriangleright$  ASTUCE

Vous pouvez changer la couleur des lignes à votre convenance, pour améliorer leur visibilité par rapport au fond de l'image. Cliquez sur le pavé coloré situé dans la barre d'outils inférieure et sélectionnez la couleur désirée.

Choisissez votre **élément horizontal de référence** dans votre image.

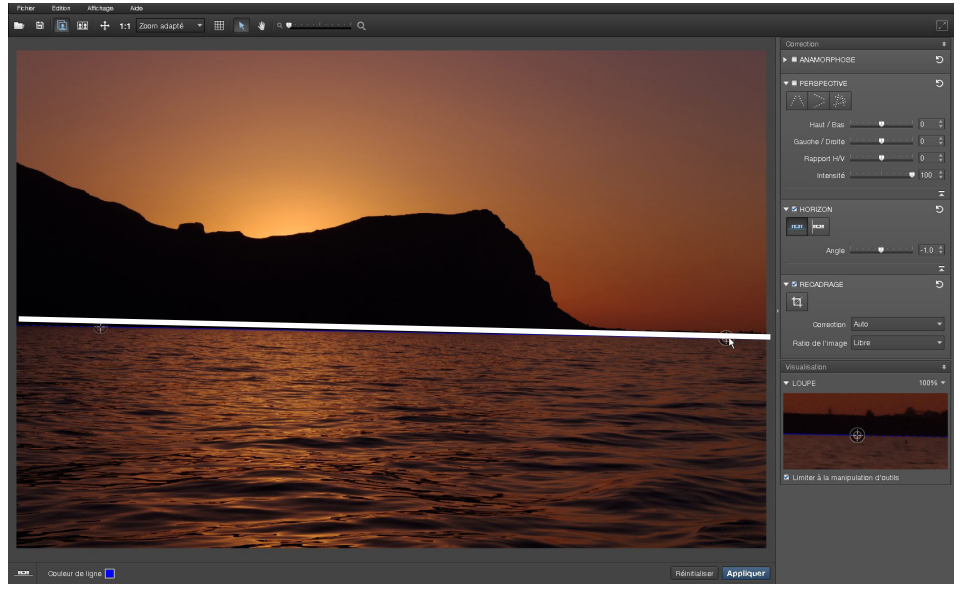

*Choix de l'élément horizontal de référence et placement de la ligne de correction.*

Placez le pointeur de la souris sur l'un des points de repère. Cliquez dessus pour le saisir et déplacez-le sur l'une des extrémités de votre élément de référence. Déplacez le second point de repère de manière à aligner la ligne sur votre élément horizontal.

### **ASTUCE**

Pour un placement précis des points e repère, vous pouvez zoomer dans l'image à tout moment, ou utiliser la Loupe, située dans la palette Visualisation.

### *Vérifier la correction*

Vérifiez votre correction en cliquant sur le bouton **Actualiser l'affichage** qui apparaît près du dernier point de repère que vous avez manipulé.

DxO ViewPoint va indiquer, en les assombrissant, les parties de l'image qui seront supprimées lors du recadrage automatique.

#### *Appliquer la correction et enregistrer les modifications*

Pour appliquer la correction, cliquez sur le bouton **Appliquer** (ou **Fermer** si vous utilisez DxO ViewPoint en tant que module externe) situé dans la barre d'outils inférieure de l'interface. La correction s'applique immédiatement et l'image est recadrée.

Enregistrez vos modifications en cliquant sur **Fichier >Enregistrer sous** (ou **Enregistrer** si vous utilisez DxO ViewPoint en tant que module externe).

**O** NOTE

Tant que l'image corrigée n'est pas enregistrée, les modifications sont réversibles et peuvent être réinitialisées en cliquant sur le bouton Réinitialiser la correction  $\overline{\mathbf{S}}$ .

### 6.3. Redresser l'horizon en traçant une droite de référence verticale

Procédez de la même manière que pour le redressement de l'horizon en traçant une droite de référence verticale.

### 6.4. Redresser l'horizon à l'aide du curseur ou en saisissant des valeurs

L'angle, en degrés, est indiqué à droite du curseur, dans la palette **Horizon**. Pour afficher le curseur, cliquez sur la petite flèche dans le coin inférieur droit de la palette.

### 6.5. Recadrer l'image

Pour ajuster les proportions de l'image finale à votre convenance, consultez le chapitre 7 consacré à l'outil Recadrage.

## Recadrage

Les corrections effectuées dans les outils **Perspective** et **Horizon** se traduisent par un recadrage automatique qui maximise le champ visible de l'image. L'outil **Recadrage** de DxO ViewPoint vous permet d'ajuster les proportions de l'image finale à votre convenance.

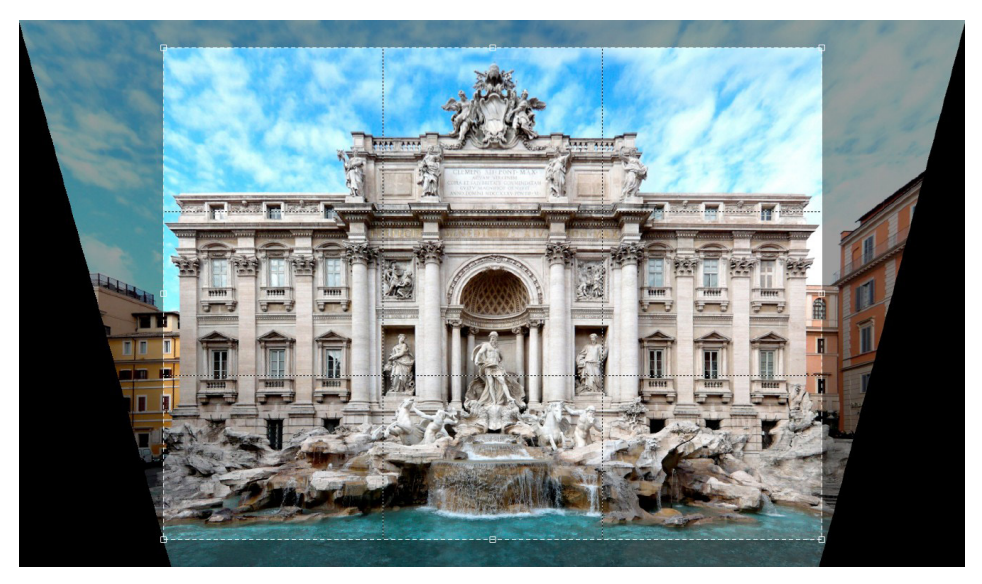

*Les zones sombres sur l'image représentent les surfaces perdues après correction.* 

Sélectionnez dans le menu déroulant **Correction** le mode **Auto**. Dans ce mode, DxO ViewPoint calcule la zone conservée de l'image au plus près et affiche les zones sombres correspondent aux surfaces perdues par rapport à l'image originale.

### 7.1. Recadrer automatiquement une image

Après avoir ouvert votre image dans DxO ViewPoint, allez dans la palette **Recadrage** et cliquez sur le bouton **Recadrage**. Une grille ajustable apparait en surimpression sur votre image.

**ASTUCE** 

La case à cocher Afficher la grille, dans la barre d'outils inférieure permet d'activer ou de désactiver la grille de composition dans l'image.

 *Le mode Auto calcule le recadrage au plus près.*

Plusieurs formats vous sont proposés dans le menu déroulant **Ratio de l'image**: 16/9 (format TV), 5/4, 5/2, 2/1, 3/2 (format des réflex APS-C et plein format), le 4/3 (format des compacts) et 1/1 (format carré). En cliquant sur **Conserver** dans le menu déroulant **Ratio de l'image**, vous préservez les proportions de l'image originale. En cliquant sur **Libre**, vous appliquez une correction manuelle.

Sélectionnez le format souhaité: la grille en surimpression sur votre image est automatiquement modifiée. Vous pouvez, en cliquant sur la grille, modifier la position du cadre et l'adapter à la composition de votre image.

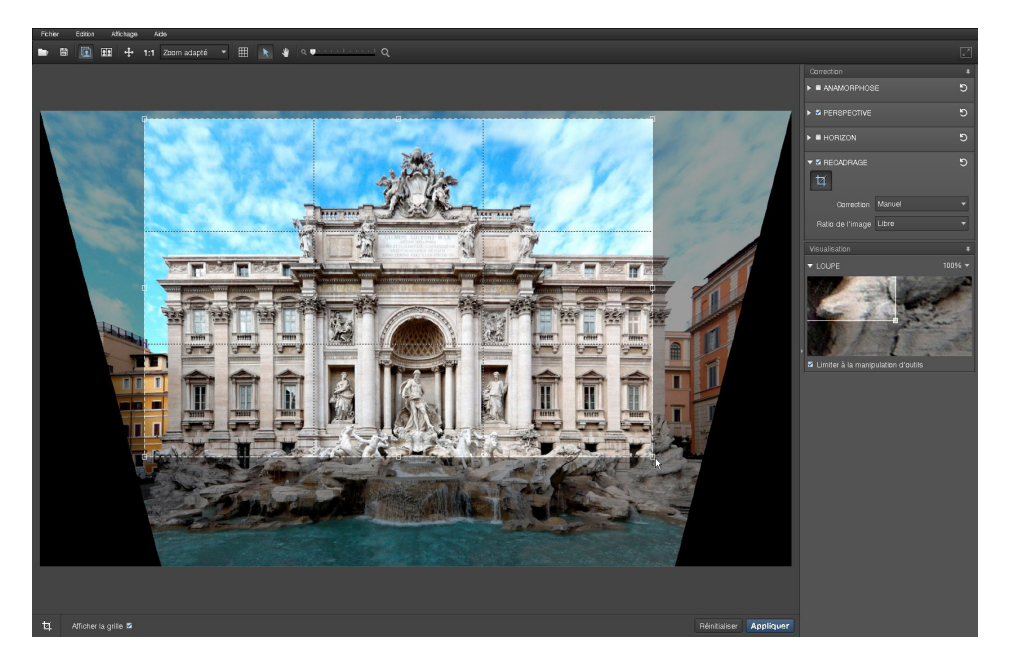

**ASTUCE** 

La grille de l'outil de recadrage est divisée en tiers, ce qui vous permet d'appliquer la règle des tiers en composant l'image finale.

### **O** NOTE

Même si le recadrage s'applique en cliquant sur Appliquer, celui-ci reste réversible tant que l'image n'aura pas été enregistrée.

 *La grille est redimensionnable et repositionnable.*

Pour appliquer le recadrage, cliquez sur le bouton **Appliquer**, dans la barre d'outils inférieure.

Enregistrez vos modifications en cliquant sur **Fichier >Enregistrer sous** (ou **Enregistrer** si vous utilisez DxO ViewPoint en tant que module externe).

### 7.2. Recadrer manuellement une image

Après avoir ouvert votre image dans DxO ViewPoint, allez dans la palette **Recadrage** et cliquez sur le bouton **Recadrage**. La grille ajustable apparait en surimpression sur votre image. Pour ajuster les proportions de l'image finale à votre convenance, sélectionnez dans le menu déroulant **Correction** le mode **Manuel**.

Adaptez les dimensions de la grille ajustable en saisissant les poignées de redimensionnement qui se trouvent dans les angles et sur les côtés de la grille. Vous pouvez également modifier la position du cadre et l'adapter à la composition de votre image.

Pour appliquer le recadrage, cliquez sur le bouton **Fermer**, dans la barre d'outils inférieure. Le recadrage est appliqué.

Enregistrez vos modifications en cliquant sur **Fichier >Enregistrer sous** (ou cliquez sur le bouton **Enregistrer** si vous utilisez DxO ViewPoint en tant que module externe).

# Raccourcis clavier

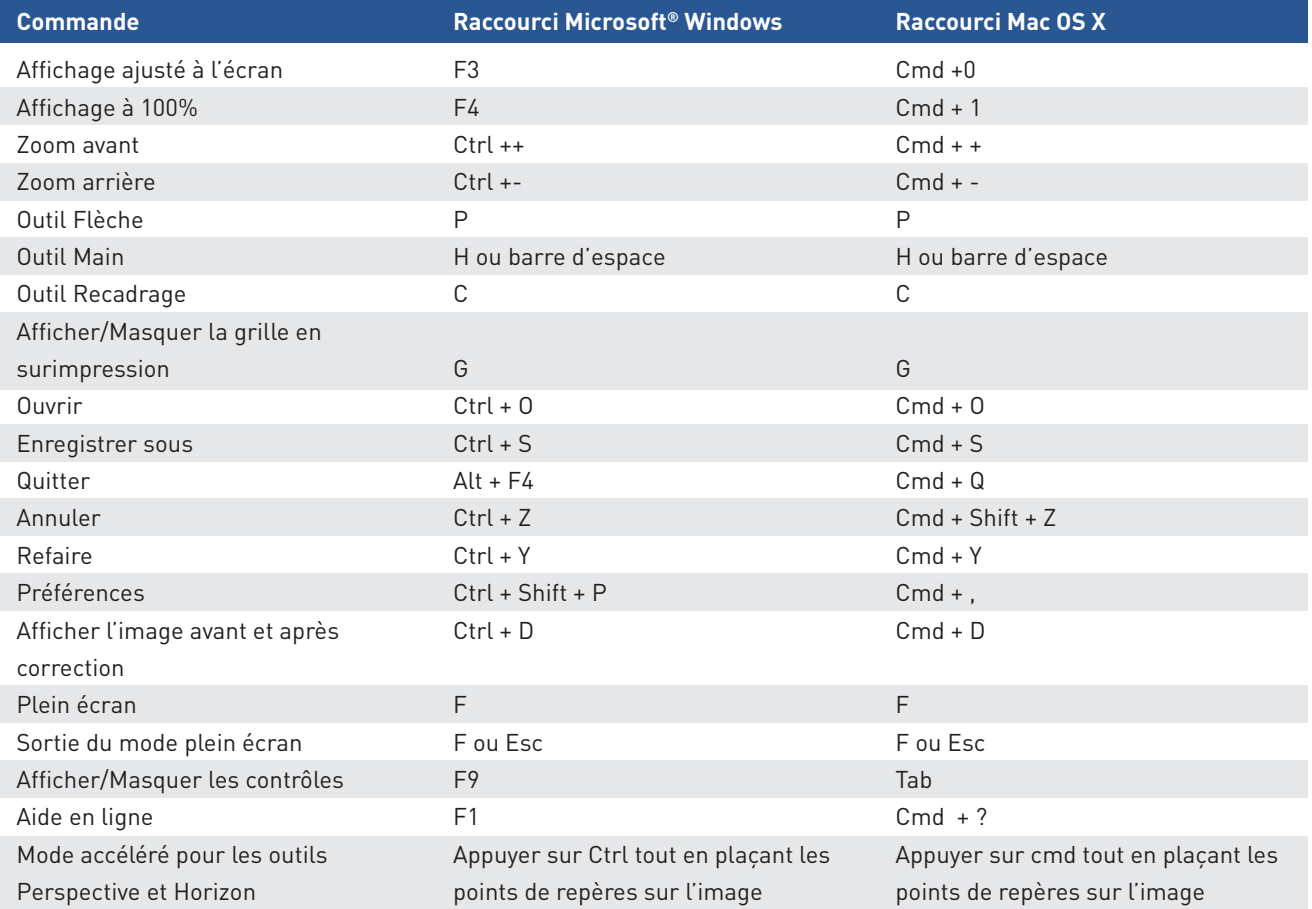